2014/01/21

分子計算ソフトによる分子シュミレーション

仁科・立花・伊藤研究室 小野寺

1.実験

1.1 使用機器

ソフトウェア:富士通 SIGRESS

OS: Windows 7 Enterprise

プロセッサ: Intel(R) Core(TM) i5-2400 CPU @ 3.10 GHz

分子の描き方やモデリング方法のチューリアル日本語版:

C:¥Program Files (x86)¥Fujitsu¥SCIGRESS 2.5.2¥GettingStarted\_JP.pdf

1.2 SCIGRESS の起動と新規プロジェクトの作成

スタート|すべてのプログラム|SCIGRESS 2.5.2|Workspace をクリックし、 SCIGRESS を立ち上げた。ただし、|は「をクリックし」を意味する。左クリックを単に クリックと記述し、右クリックと区別する。○○|とあれば、PC 画面上に「○○」と書い てある部分を探し、クリックすることを意味する。クリックしなくても、カーソルを持っ ていくだけで、次の選択肢が出てくる場合もある。

新規作成をクリックし、プロジェクトエクスプローラの Untiled 1 を Molecules に変更 した。

## 1.3 フェリシアニド([Fe(CN)<sub>6</sub>]3つの作成

プロジェクトエクスプローラ中の Molecules フォルダをマウスで右クリックし、新規作 成ウィザード|手書き を選択し、OK を右クリックした。現れたモデリングウィンドウ上 で、ツールパレットの描画を選択し、スタイルバーの元素の選択の周期表をクリックし、 Fe26 を選択し、OK をクリックした。混成状態の選択を sp3-四面体に、電荷を 3 に、Change the style of the selected bonds を単結合に選択し、鉄原子 1 つをウィンドウの中心に配置 した。次にスタイルバーの元素の選択を C-Carbon に、混成状態の選択を sp3-四面体に、 電荷を 0 に、Change the style of the selected bonds を配向結合に選択し、炭素原子 6 つを 鉄原子の周囲に配置した。鉄原子をクリックし、それぞれ炭素原子に向かってドラッグす ることにより結合した。次にスタイルバーの元素の選択を N-Nitrogen に、混成状態の選択 を sp3-四面体に、電荷を‐1 に、Change the style of the selected bonds を三重結合に選択 し、窒素原子 6 つを鉄原子の周囲に配置した。窒素原子をクリックし、それぞれ炭素原子 に向かってドラッグすることにより結合した。

(オプションメニュー)編集|すべてを選択|により、錯体全体を選択した。

(オプションメニュー)構造整形|簡易整形|により、形状を整えた。

簡易整形後、(オプションメニュー)ファイル | 名前を付けて保存 | により、プロジェクト エクスプローラ上のファイルを保存した。この時、ファイル名は[Fe(CN)6]3-.csf とした。 (この時、原子に異常があると表示されますが、「はい」をクリック)

1.4 HOMO/LUMO(分子軌道エネルギー)の計算

プロジェクトエクスプローラから、計算を行う csf ファイルを選択し、モデリングウィン ドウを開き、(オプションメニュー)プロシージャ|計算方法の選択と計算の実行を選択した。 対象の選択を chemical sample、目的の選択を HOMO&LUMO、計算方法の選択を standard procedure とし、スタートし計算を行った。計算終了が表示されたら、計算状況 のウィンドウを閉じ、

(オプションメニュー)表示|表面の表示|面の表示|OK を選択し、求められた HOMO を 表示した。

Fig.1 に HOMO が表示された[Fe(CN)6] <sup>3</sup><sup>−</sup>の SCIGRESS 画像を示す。

## HOMO 5.82eV

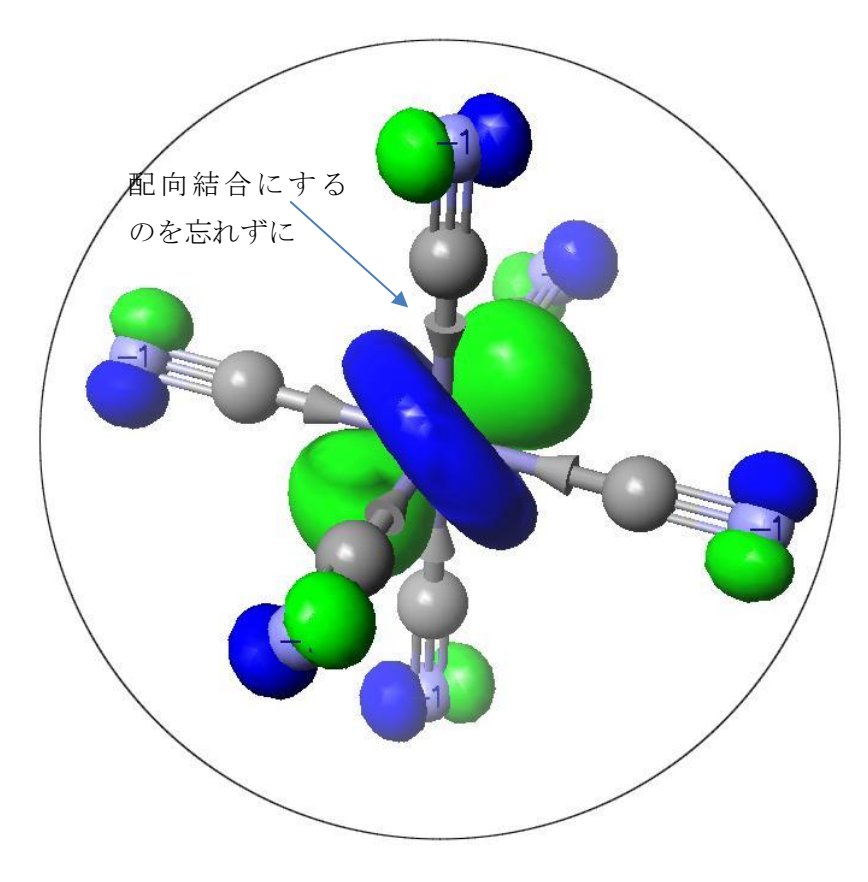

 $\tilde{\mathbf{c}}$ 

Fig.1 HOMO が表示された[Fe(CN)6]3<sup>-</sup>の SCIGRESS 画像